# **Using PHPMyAdmin with WordPress**

A basic run-down of some of the things you may want to do manually on your WordPress database. (Using PHPMyAdmin)

ken@orphicworkshop.com Orphic Workshop, LLC

Kenneth Hargis **Managing Partner** 

Notes at: http://orphicworkshop.com/downloads/Using\_PHPMyAdmin\_with\_WordPress.pdf

#### **What is a database, anyway?**

A database is just a collection of data. In the case of WordPress specifically, it's where information on your User accounts, your Pages, your Posts, your Categories and a whole bunch of other information is stored. Because WordPress is designed to build your site "onthe-fly", it stores and retrieves a huge amount of the information in a database, so that it can be used in the appropriate places without having to store that information multiple times.

WordPress uses a MySQL database, which they use because it is extremely fast, and is also the most widely-used database server in the world. And like WordPress, it's open-source, and free, and is supported by most web hosts.

# **Using PHPMyAdmin with WordPress**

• How to find out the username, password and location for your MySQL database •How to log into PHPMyAdmin • How to manually back up your database from PHPMyAdmin • How to change admin username •How to change a password • How to change an email on user account • How to change the site URL •How to change WordPress database prefix for improved security

# **How to find out the username, password and location for your database**

- You'll need an FTP client and FTP information for your hosting account (Filezilla, SmartFTP)
- You'll need a text editor (notepad, notepad++)
- You'll need to know the location of your WordPress install (Most commonly under /public\_html or a subdirectory)
- Use FTP to download a copy of the wp-config.php file for your WordPress site.

## **Entering FTP Settings into your FTP client**

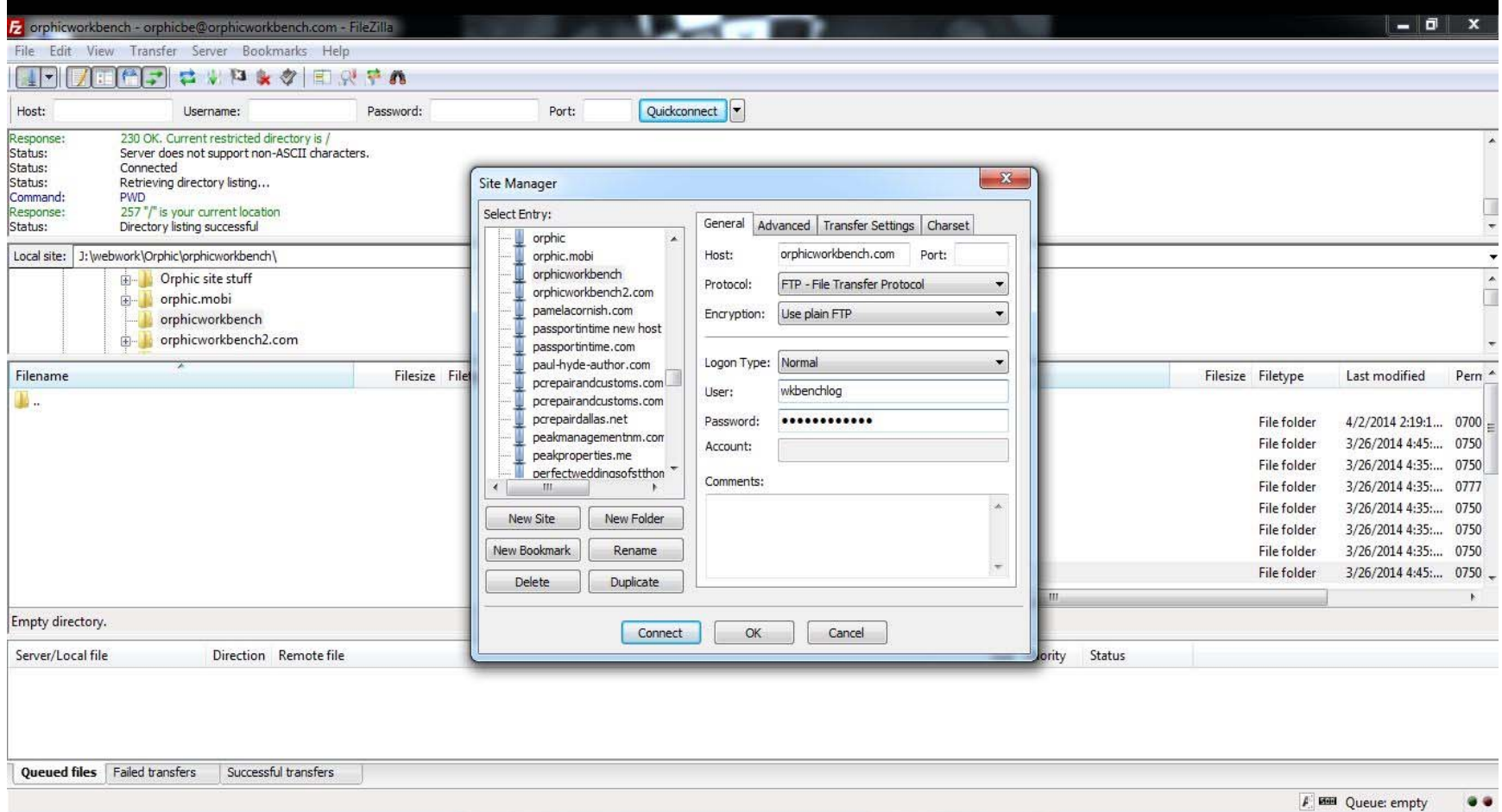

#### **Finding the correct directory for your WordPress site**

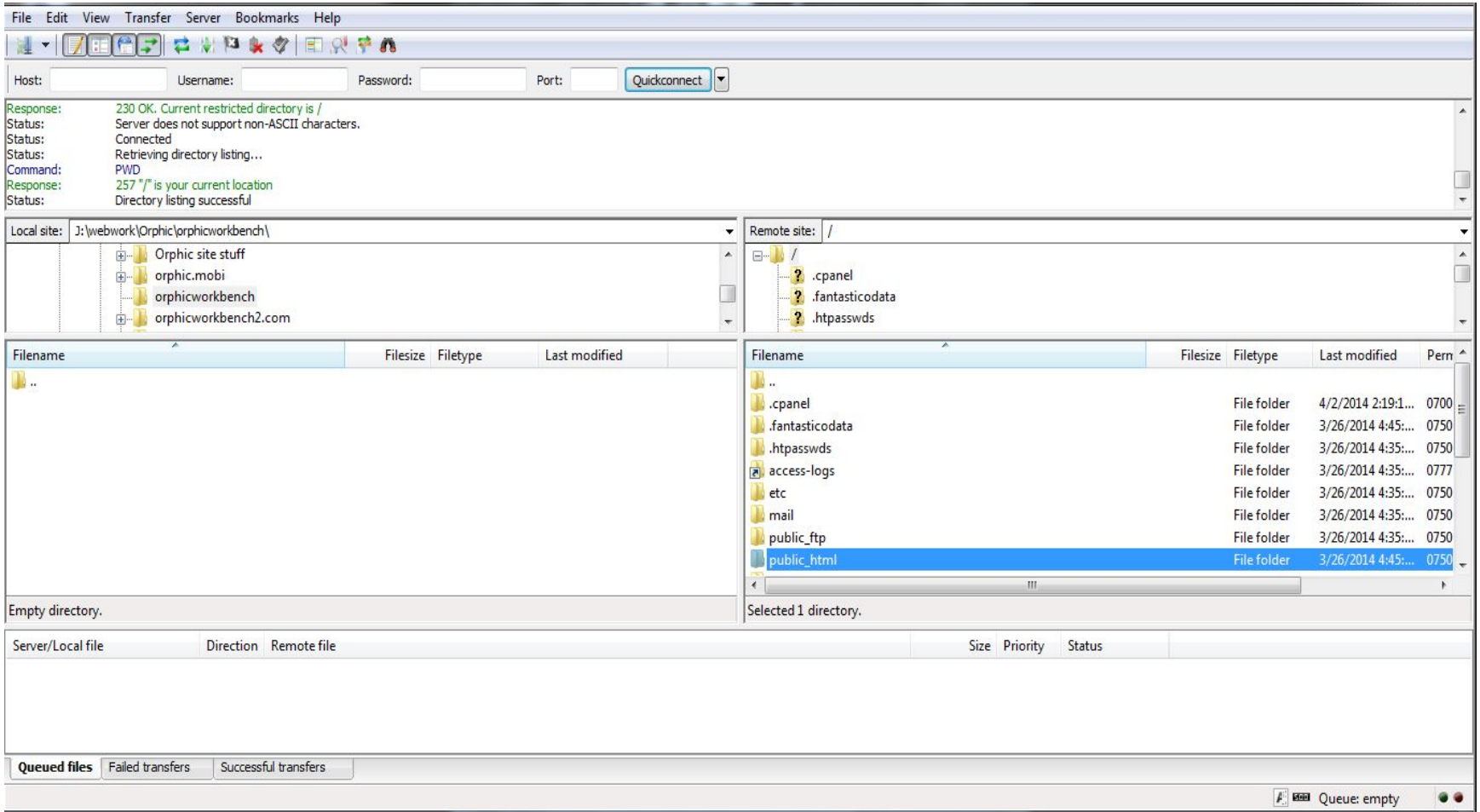

#### **Finding the wp-config.php file**

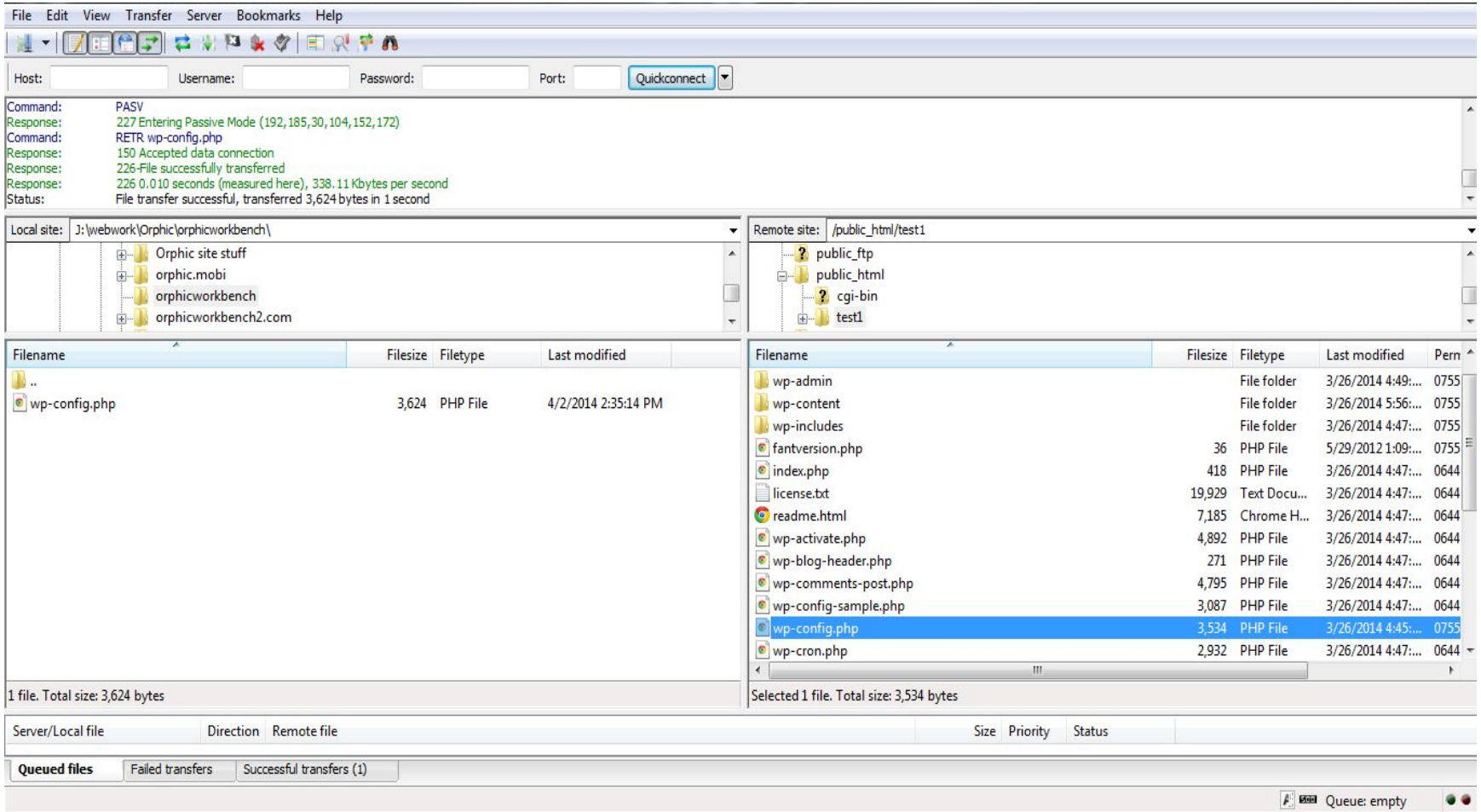

# **wp-config.php file**

// \*\* MySQL settings - You can get this info from your web host \*\* // /\*\* The name of the database for WordPress \*/ define('DB\_NAME', 'wkbenchlog\_wrdp1');

/\*\* MySQL database username \*/ define('DB\_USER', 'wkbenchlog\_wrdp1');

/\*\* MySQL database password \*/ define('DB\_PASSWORD', 'jemFF5\$gYYt&887@');

/\*\* MySQL hostname \*/ define('DB\_HOST', 'localhost');

### **Logging in to PHPMyAdmin**

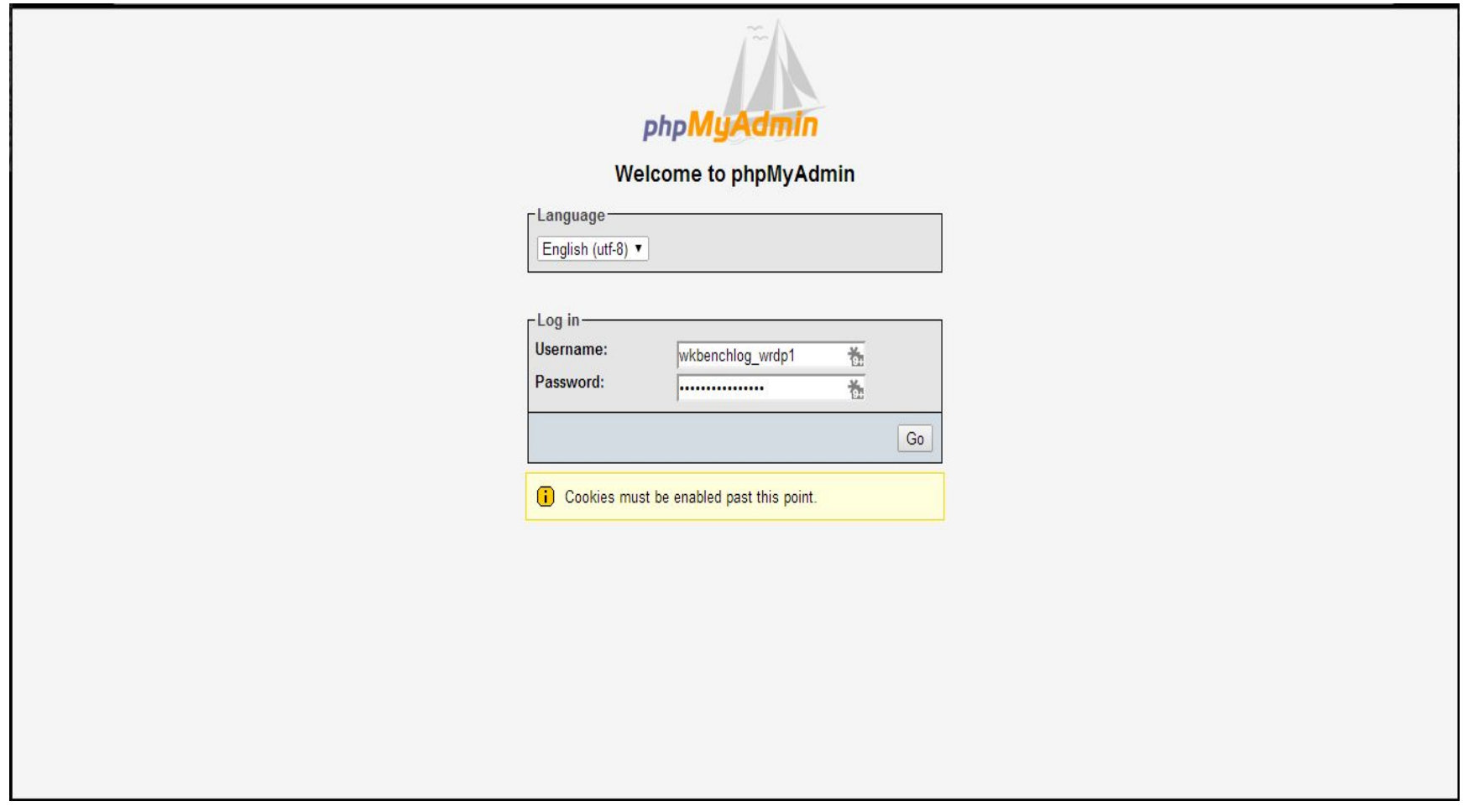

#### **First look at PHPMyAdmin**

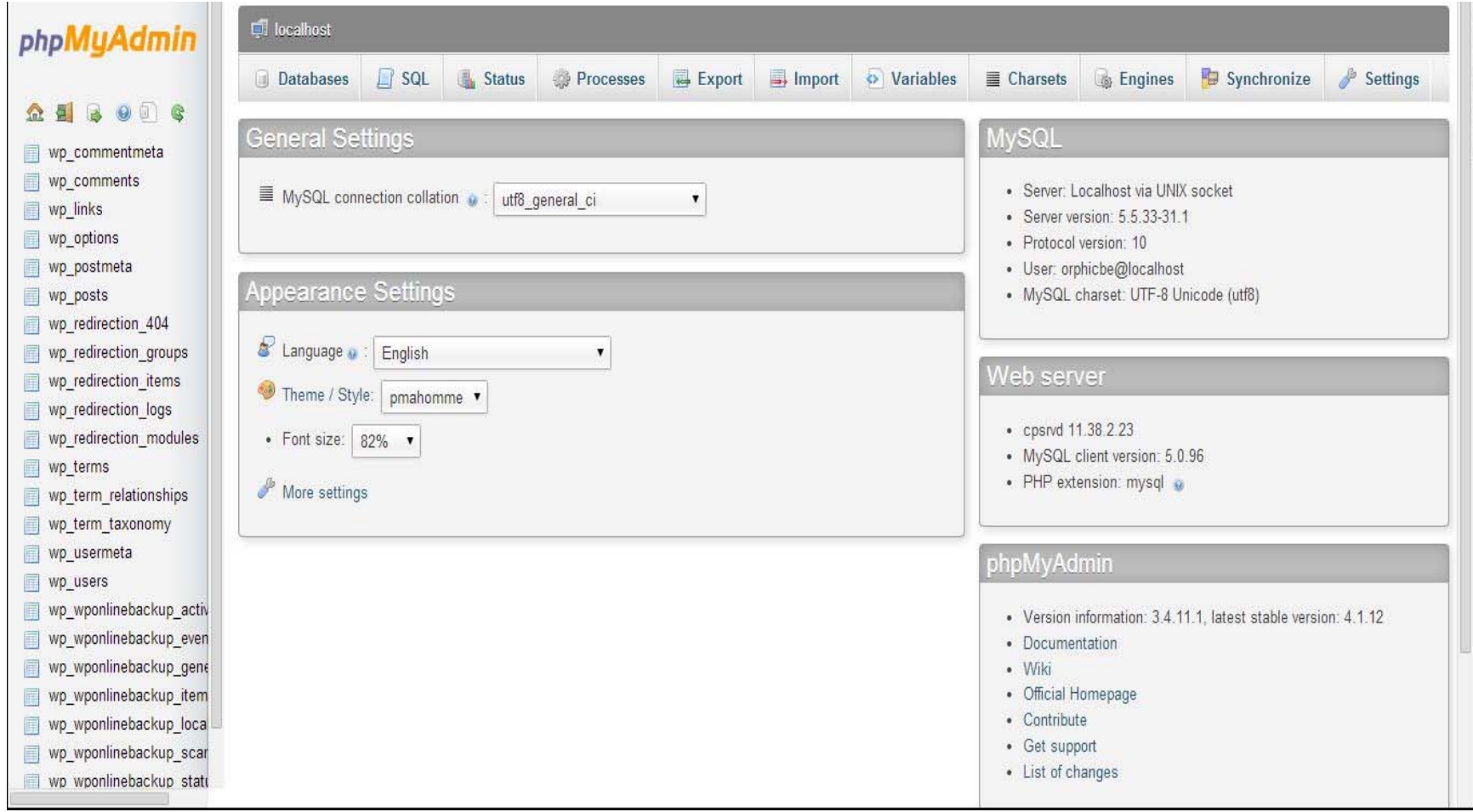

### **How to manually back up your database from PHPMyAdmin**

- $\bullet$  Always make a backup of your database before making any other changes to it. You can permanently break a WordPress site by incorrectly making changes.
- $\bullet$  Use the Export function in PHPMyAdmin to manually copy your WordPress database
- $\bullet$  Check the "Custom" settings on the Export Method
	- Make sure that the correct database tables are selected (usually, all of them)
	- Make sure that the "Output:" setting is set to "Save output to a file"
	- The "Format:" should be set to SQL
	- Under Format-specific options, make sure "Add DROP DATABASE statement is selected
	- Click the "Go" button at the bottom of the window to Export
	- Remember where you saved your database backup file

#### **PHPMyAdmin Export Custom Settings**

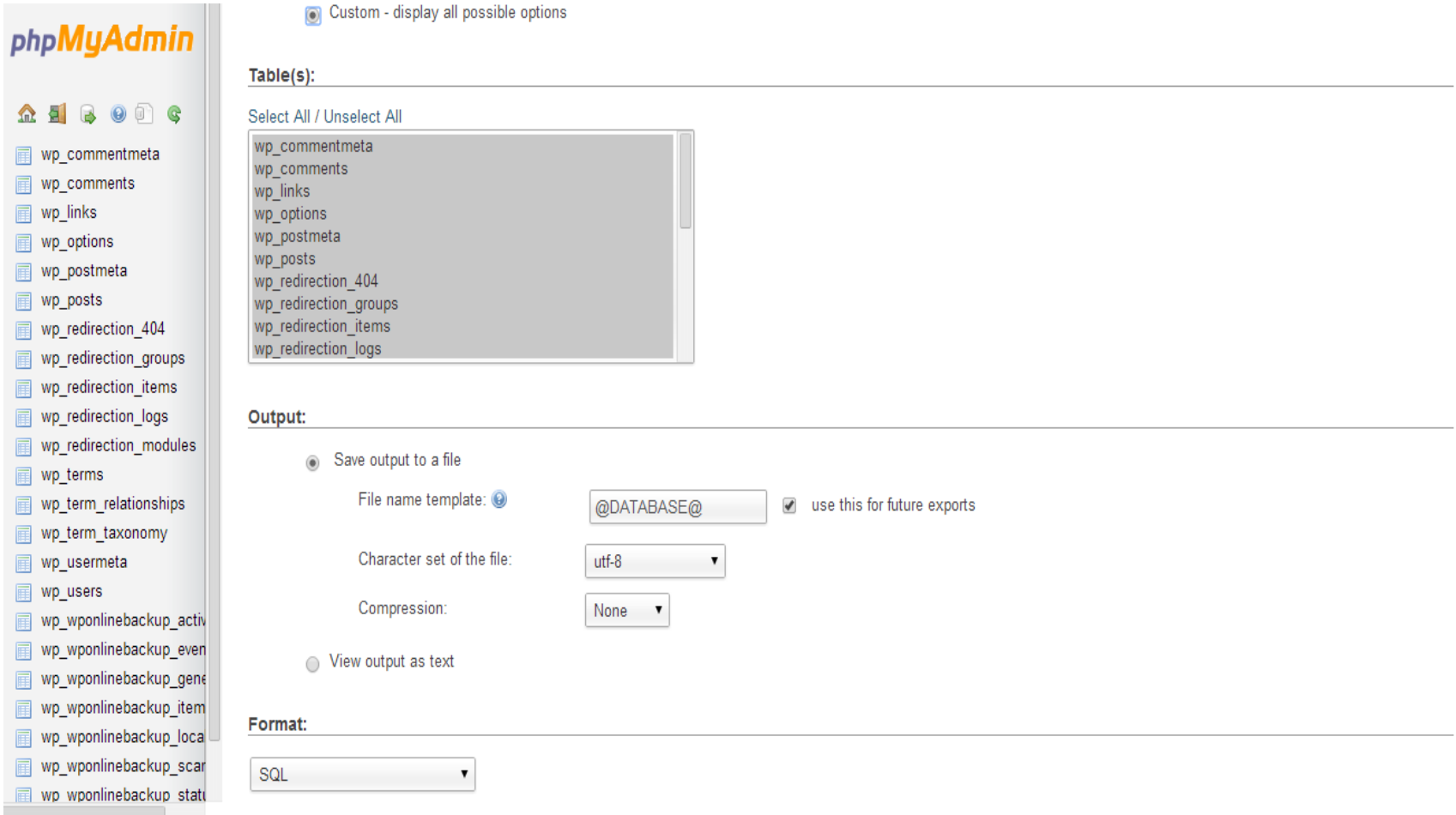

### **How to manually restore your database from within PHPMyAdmin**

Use the IMPORT function in PHPMyAdmin to restore a database that is damaged or corrupted, or if you need to restore to an earlier backup of the database.

- – Use the "Choose File" button to upload the SQL backup file that you want to restore
- – The Partial Import function can be useful if the database/database file is very large
- –Make sure you select "SQL" as the file format.

## **Using the Import function**

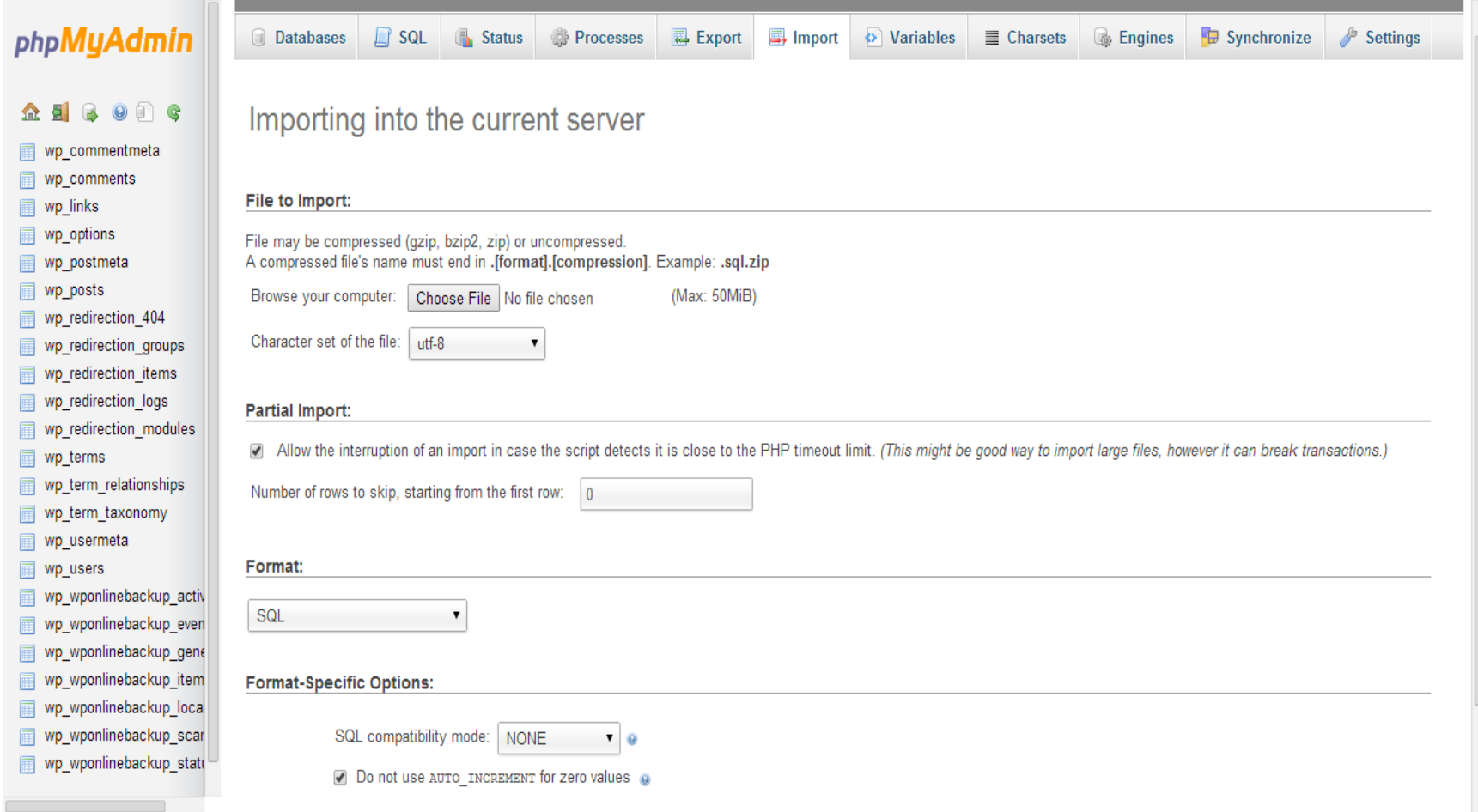

#### **How to change WordPress username, password, or email**

- Username is listed in the wp\_users table as "user\_login". It can be changed as plain text.
- Password is listed in the wp\_users table as "user\_pass". It must be changed using the MD5 Function.
- Email is listed in the wp\_users table as "user\_email". It can be changed as plain text.

#### **Selecting a user to edit in wp\_users table**

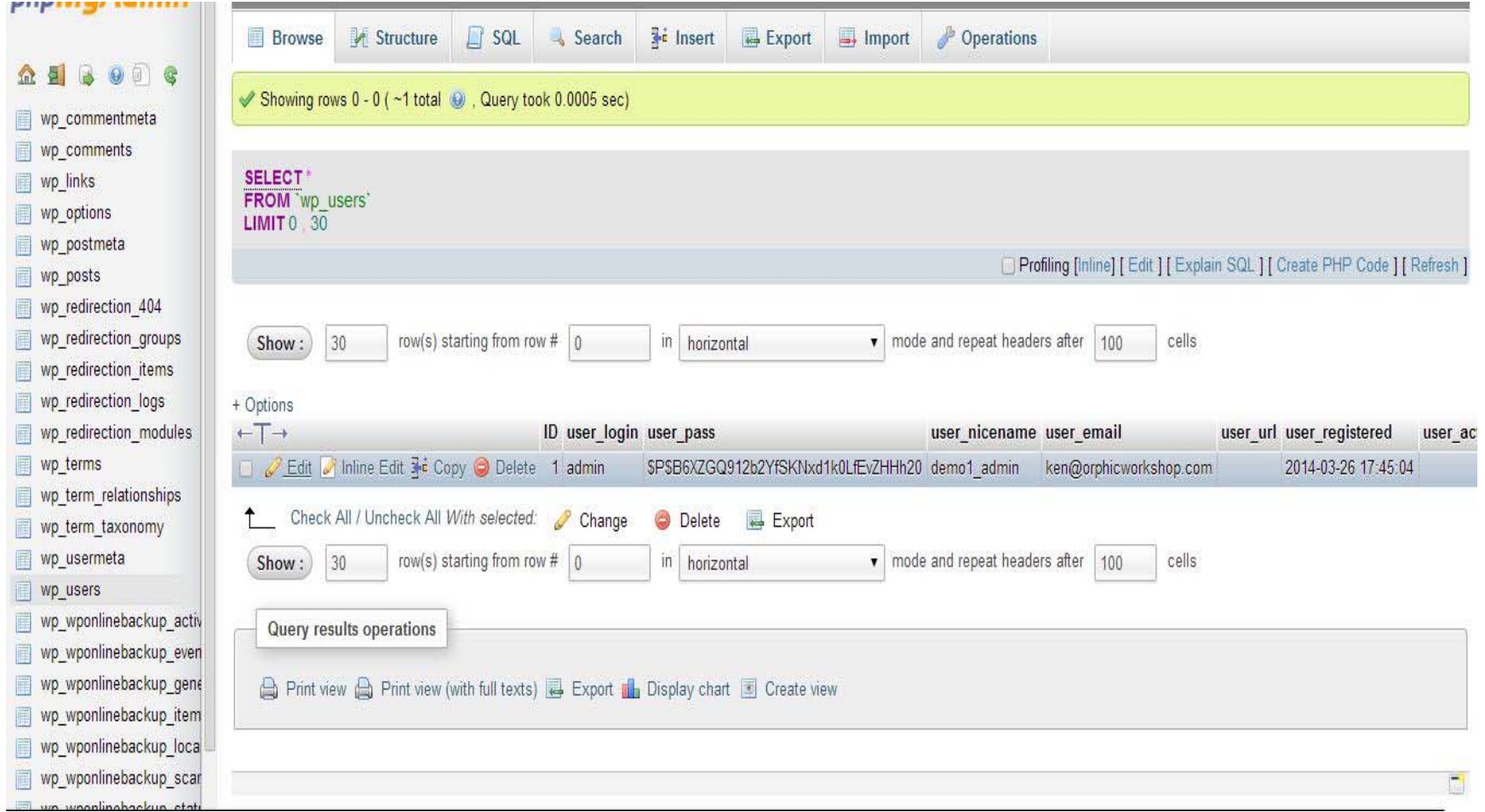

#### **The wp\_users edit screen**

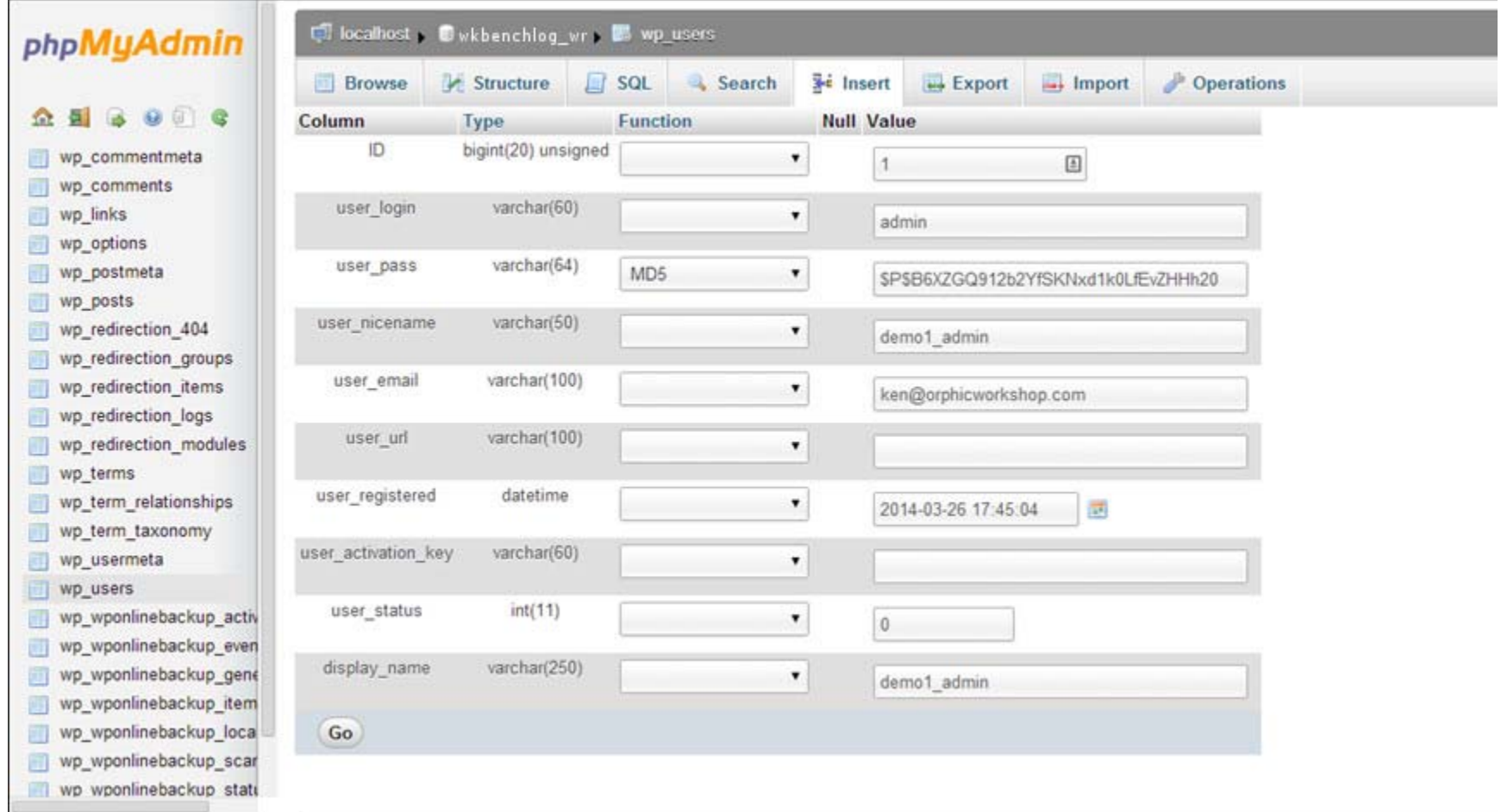

## **How to change the site URL**

- If your site URL is changing (for example, to a different directory) you can change it in the MySQL database.
- The site URL should be changed in two different locations in the wp\_options table.
- The first is listed as "siteurl" (ex. http://orphicworkbench.com/test1 )
- The second is listed as "home", and will usually have an identical value.
- This is one way to make this change, but if the URL is changing for your entire site, there is a script you can run to modify all instances of it in the database (see http://codex.wordpress.org/Moving\_WordPress )

#### **Changing the siteurl setting in wp\_options**

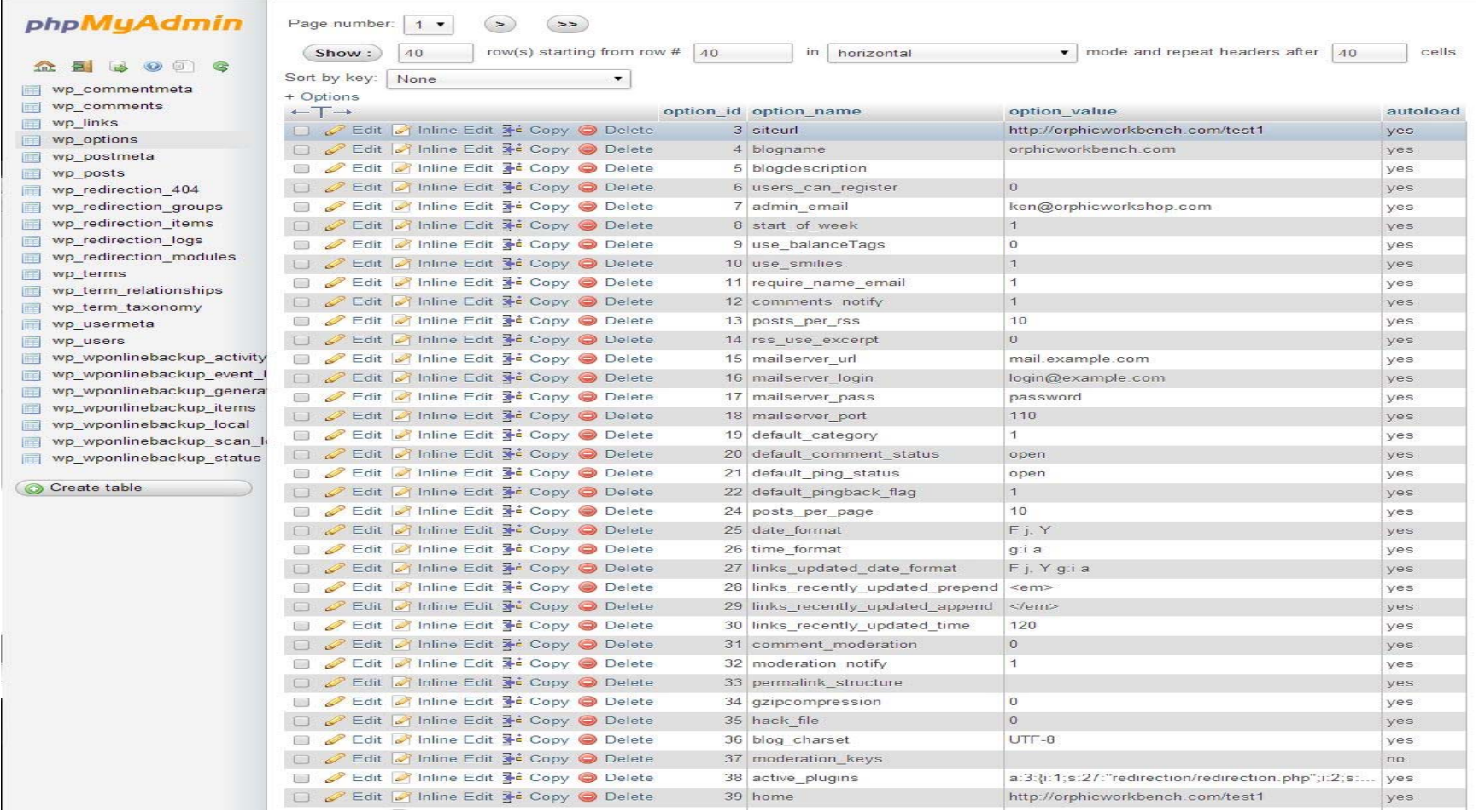

#### **How to change wordpress database prefix for improved security**

- First, find the \$table\_prefix line in your wp-config.php file. By default, it is usually set to "wp\_" You can set that prefix to something more complicated, like "wp\_a123456\_"
- Change the prefix first in the wp-config.php file, but DO NOT UPLOAD that file via FTP until you have made the changes to the MySQL database as well
- In PHPMyAdmin, you'll see a listed of all your tables on the lefthand side. Each one must be renamed using the identical prefix you decided on above
- You can do this by selecting each table in the list, then selecting the "Operations" tab at the top of the PHPMyAdmin page.
- Remember to click "Go" for each change you make.

#### **Changing the table prefix in wp-config.php**

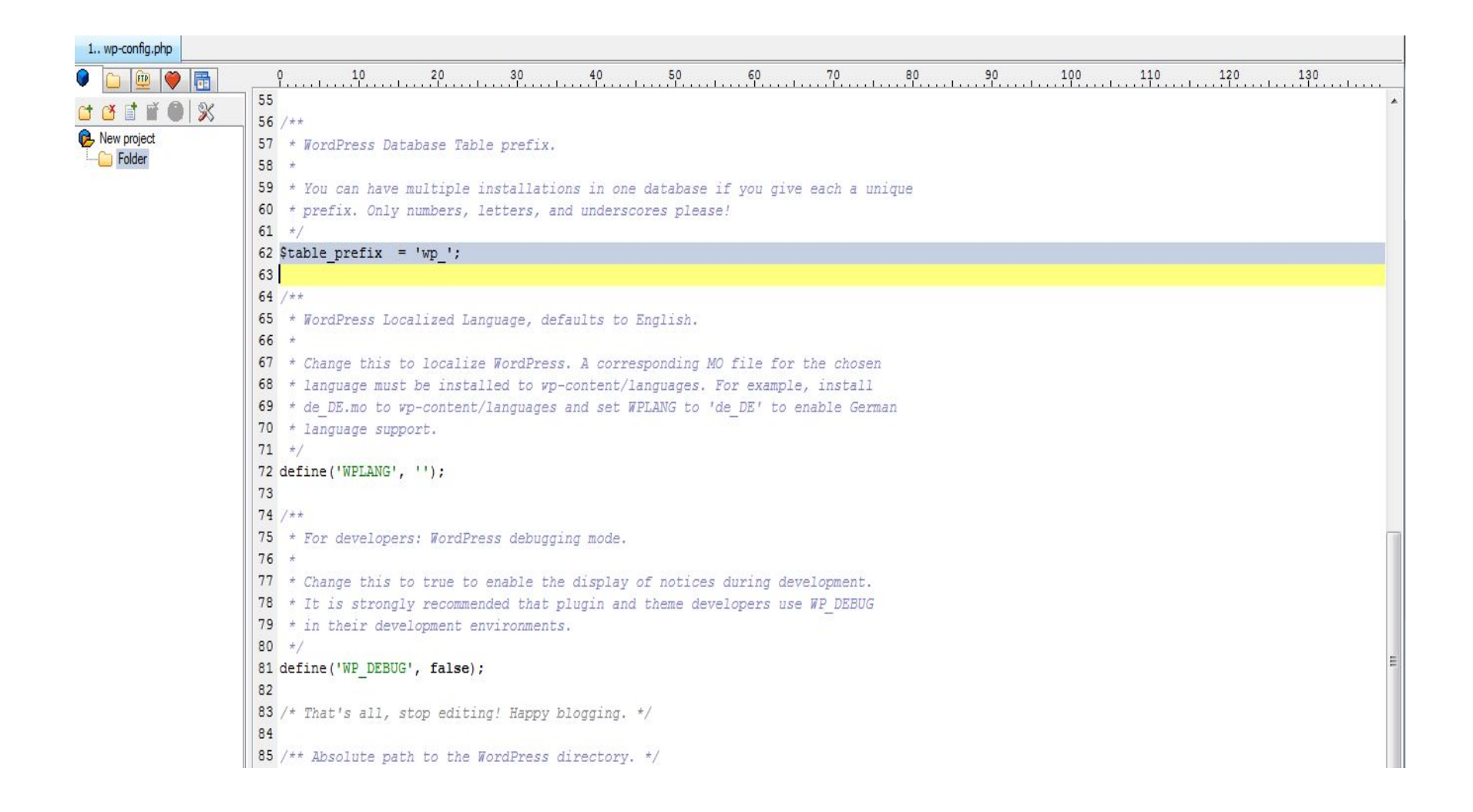

#### **Changing table prefix in Operations**

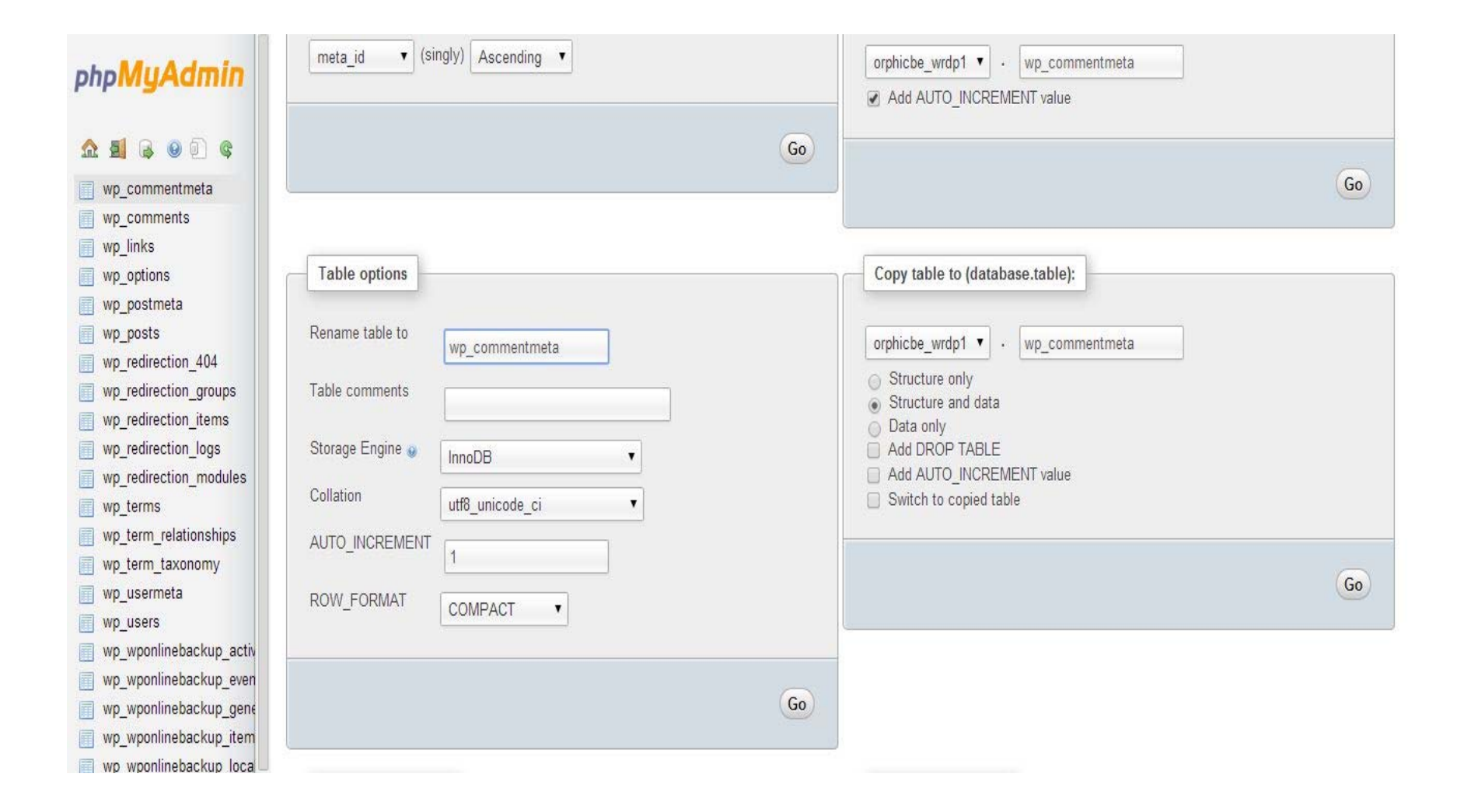